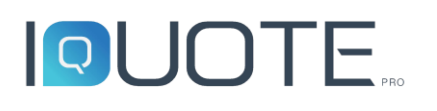

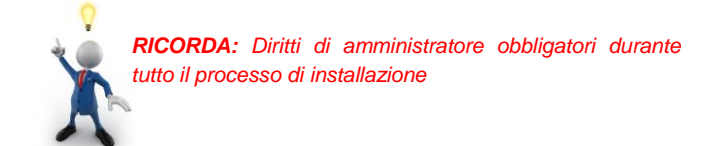

## **Indice manuale d'installazione (1.836.5)**

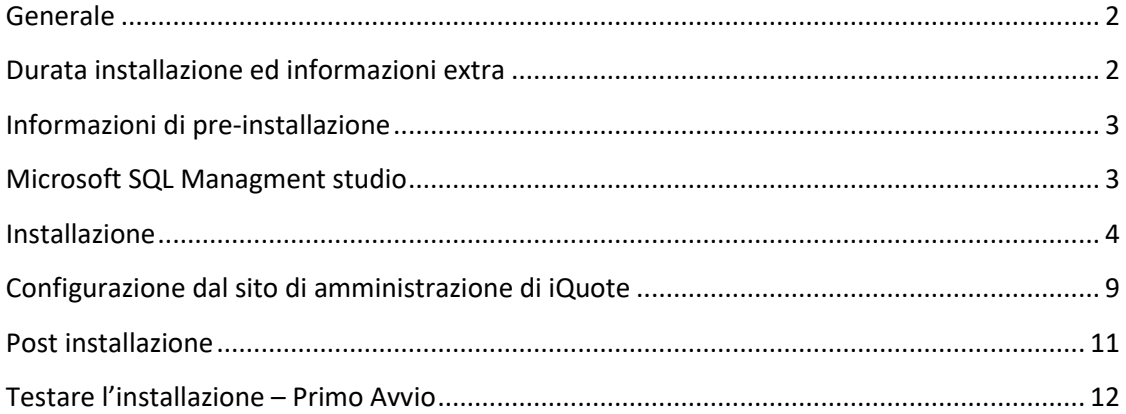

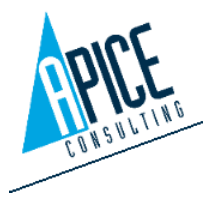

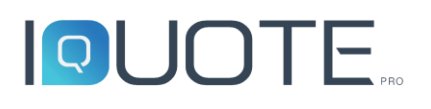

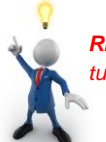

## <span id="page-1-0"></span>**Generale**

1. Prerequisiti:

Installare il software con diritti di amministratore, assegnando all'account utente finale i diritti di amministratore temporanei. L'installazione con l'utente amministratore potrebbe fallire.

**Non utilizzare la funzione "Esegui come" per eseguire l'installazione**

2. È obbligatorio avere accesso all'origine dell'installazione (es. cartella condivisa, DVD, CD o similari)

## <span id="page-1-1"></span>Durata installazione ed informazioni extra

L'installazione completa richiede **20 minuti**

Le operazioni post-installazione richiedono 5 minuti (controllo permessi Utente e verifica dell'installazione)

L'installazione del database dei prodotti (conosciuto anche come aggiornamento anagrafica, inclusi listini, file foto/dwg/schede tecniche) richiede qualche ora. L'operazione è possibile solo con una licenza attiva del software ed una chiave USB (o codice temporaneo di licenza) fornita da Apice Consulting.

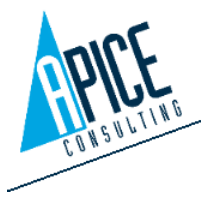

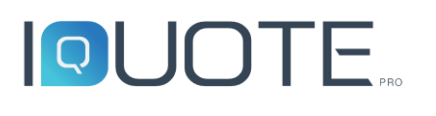

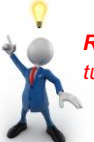

## Informazioni di pre-installazione

- <span id="page-2-0"></span>1. È fortemente consigliato installare l'applicazione nel percorso predefinito **C:\Programmi**
- 2. Installare il software **con diritti di amministratore**
- 3. Il setup attiva la funzionalità di Windows "**IIS Internet Information Services**" con la configurazione predefinita, Verranno creati un nuovo sito web predefinito "iQuote" ed un nuovo sito "iQuoteFTP"
- 4. Il setup installerà **Microsoft SQL Server 2014,** creando **l'istanza "IQUOTE"**, utilizzando "Microsoft SQL Server 2014 express with Advanced services". Questo pacchetto è richiesto per l'installazione della "Ricerca Full-text", necessaria per la funzione di ricerca per descrizione all'interno di iQuote.

## Microsoft SQL Managment studio

<span id="page-2-1"></span>Il setup installerà automaticamente Microsoft SQL Server Manager Studio Express **2014**; qualora sia necessario, è possibile installare successivamente l'utility scaricandola dal sito Microsoft:

#### **https://www.microsoft.com/it-it/download/details.aspx?id=42299**

Utilizzare la configurazione predefinita

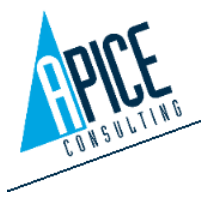

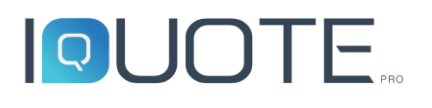

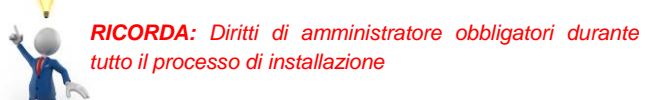

## **Installazione**

<span id="page-3-0"></span>1. Il setup richiede il componente Microsoft ".NET Framework 4.5.2", qualora non sia preinstallato, installarlo eseguendo il file "**NDP452-KB2901907-x86-x64- AllOS-ENU.exe**" presente nella cartella "Third Parts" directory, dalla root del DVD.

Se il .NET Framework 4.5.2 fosse già installato, passare al punto 2.

2. Eseguire l'installazione aprendo la cartella x64 ed eseguendo un doppio click su **iQuoteSeup.exe**.

#### NON UTILIZZARE LA FUNZIONE "ESEGUI COME" SU iQuoteSetup.exe

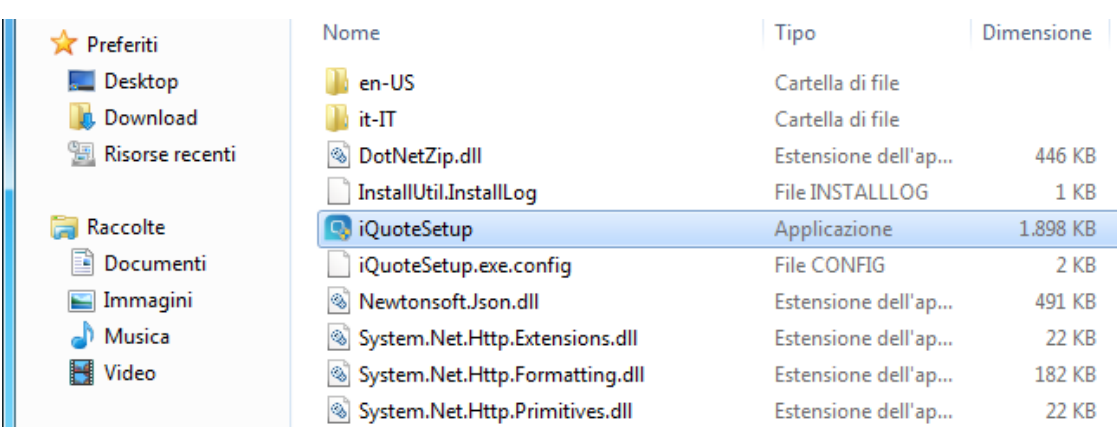

3. Il wizard estrarrà ora tutti i file/cartelle nel percorso "%temp%\Apice, il processo richiede circa 5 minuti

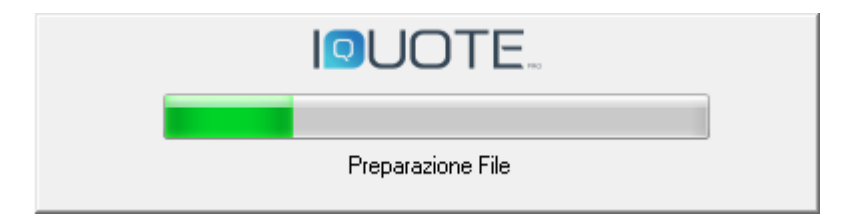

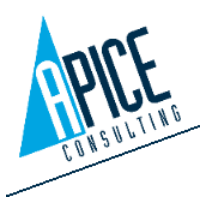

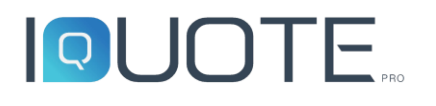

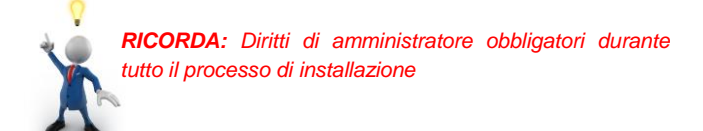

#### 4. Iniziare l'installazione cliccando su **Successivo**

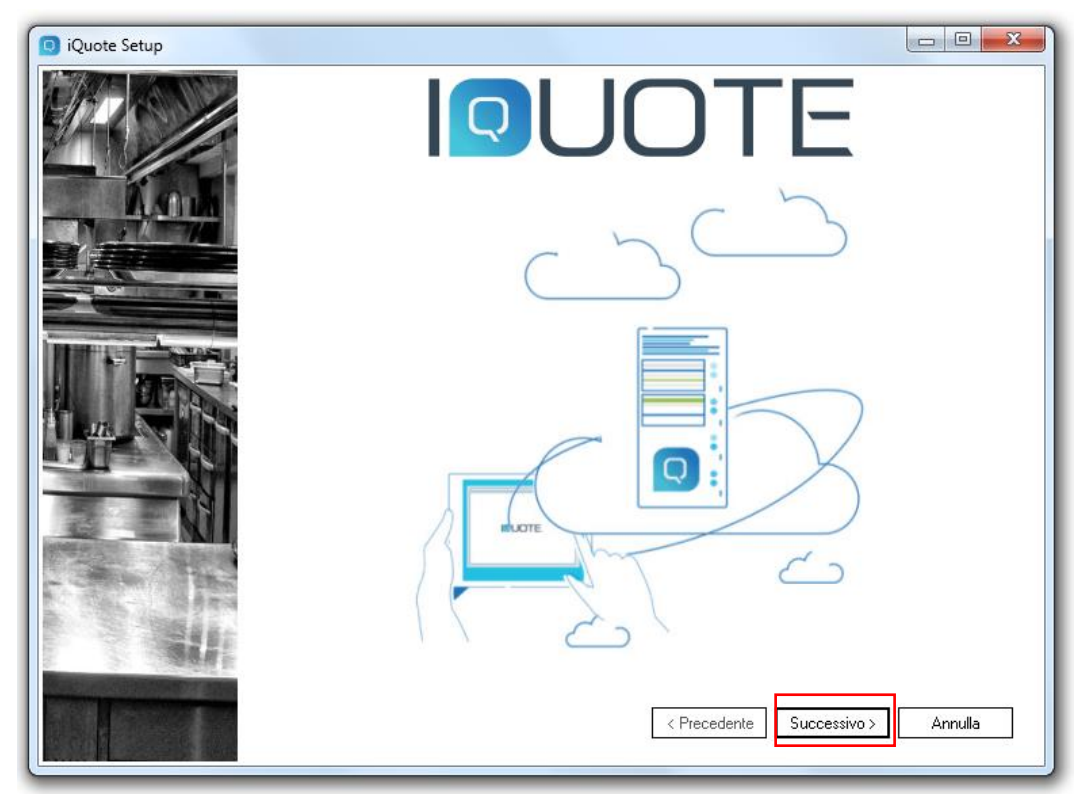

#### 5. Leggere ed accettare il contratto di licenza

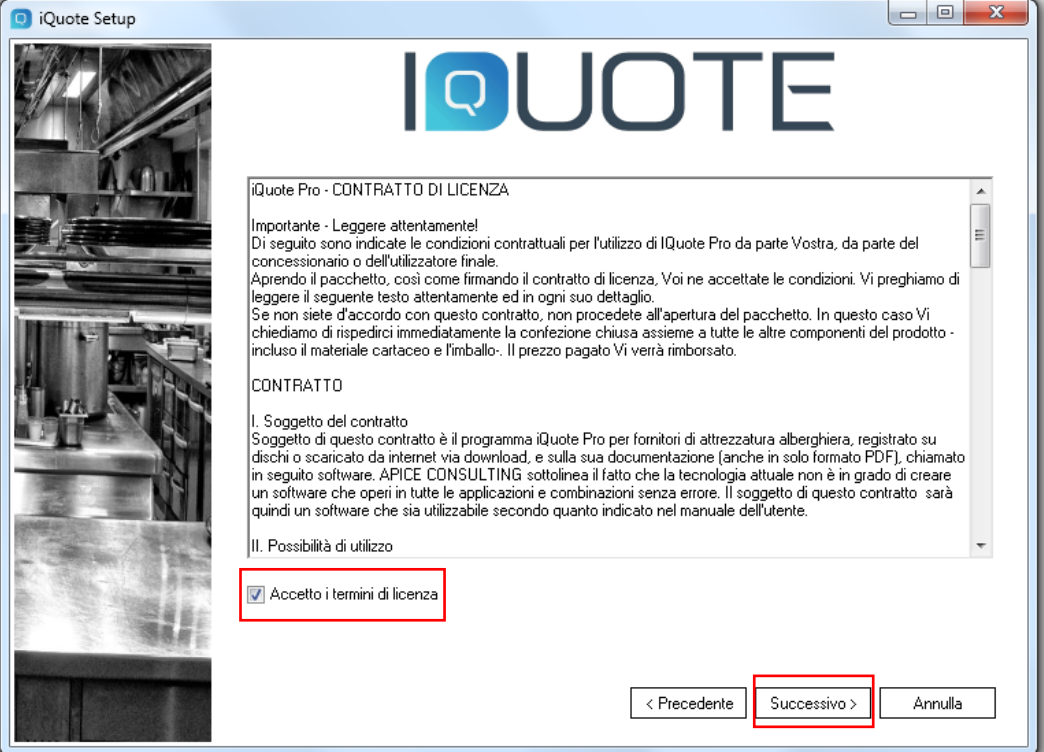

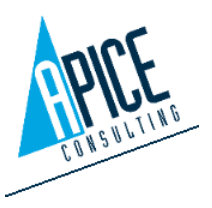

Apice Consulting srl Sede Legale Amministrativa: via B. De Canal 11 – 46100 Mantova Sede Secondaria: viale Cadore 22/B – 32014 Ponte Nelle Alpi (BL) Tel. +39 0376/221584 – Fax +39 0376/222402 [helpdesk@apiceconsulting.com](mailto:helpdesk@apiceconsulting.com)

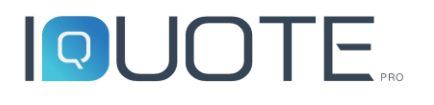

- 6. Selezionare i componenti desiderati e, qualora sia d'interse cambiarli, editare i percorsi di installazione proposti di deafult:
	- a. Qualora si stia eseguendo un'installazione stand-alone (cioè senza alcun server ed iQuote installato interamente ed usato solo su questo pc), selezionare tutti i componenti (disabilitare iQuote CAD se non fosse necessario l'ambiente di progettazione CAD). Nella sezione iQuote Server cambiare "FTP" con "Local Server". Nella sezione "FTP Username" viene visualizzato l'utente che sarà creato localmente in Windows (con diritti "users" e senza diritti di Login). La password di default è "iQuote@27423", assicurarsi che rispecchi le policy locali ed eventualmente modificarla qui (rivolgersi al proprio amministratore di rete per chiarire quanto sopra). Nel caso di dubbi o nel caso di appartenenza a reti non complesse, non è necessario modificare l'utente e la password.
	- b. Nel caso sia stia eseguendo un'installazione Server, selezionare solamente "iQuote Server" e lasciare l'FTP di default "Shared Server". E' possibile inserire un'area FTP diversa (Custom) se l'hostname di default avesse problemi ad essere condiviso in rete (sostituendolo per esempio con l'indirizzo IP). Nella sezione "FTP Username" viene visualizzato l'utente che sarà creato localmente in Windows (con diritti "users" e senza diritti di Login). La password di default è "iQuote@27423", assicurarsi che rispecchi le policy locali ed eventualmente modificarla qui (rivolgersi al proprio amministratore di rete per chiarire quanto sopra). Nel caso di dubbi o nel caso di appartenenza a reti non complesse, non è necessario modificare l'utente e la password.
	- c. Nel caso di installazione client, selezionare "iQuote Client" e "iQuote LiveUpdate", con l'aggiunta di iQuote CAD qualora necessario. Nessuna ulteriore azione è richiesta, il server a cui si collegherà il client verrà richiesto all'avvio del programma.

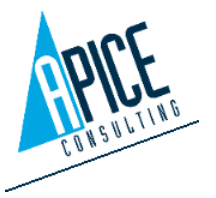

## **IQUOTE**

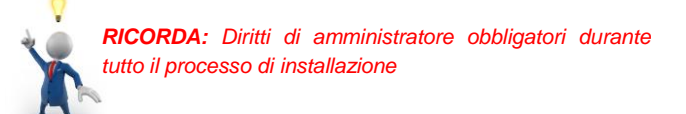

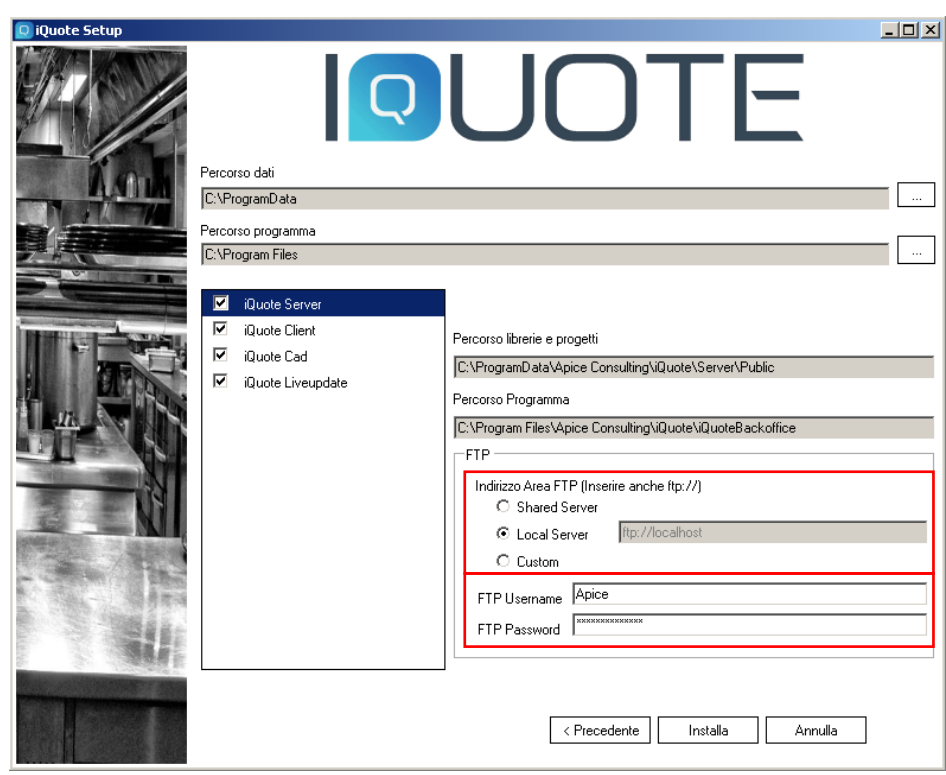

7. Riguardo ad iQuote Cad, abilitarne l'installazione e selezionare sulla destra il pacchetto da installare scegliendo in base alla licenza di iQuoteCAD acquistata ed alla lingua desiderata. Nel caso di installazione OEM, deselezionare le lingue non desiderate, installando quindi solo le versioni di iQuoteCAD OEM nelel lingue desiderate; quindi cliccare su **Installa**.

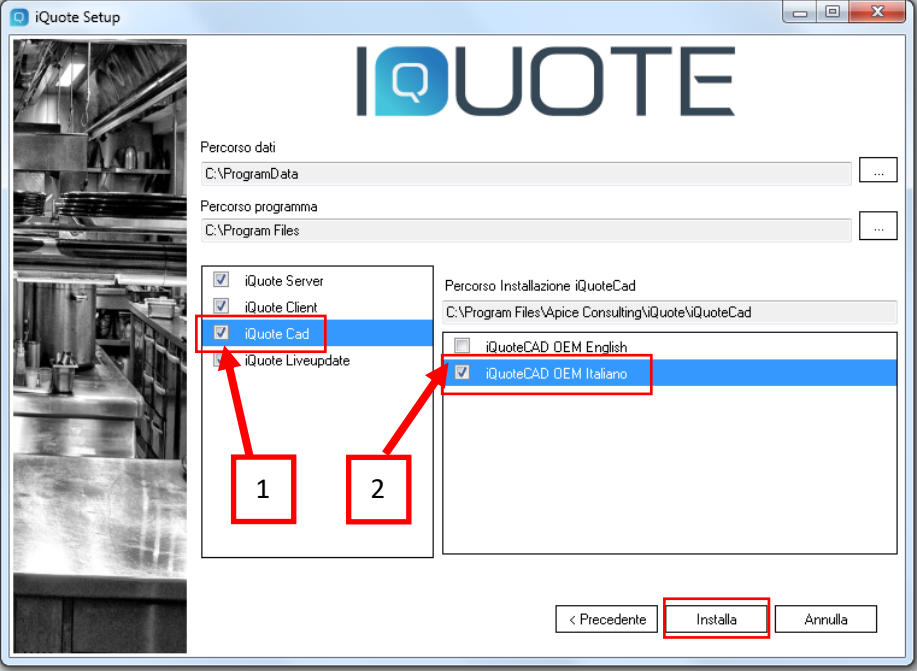

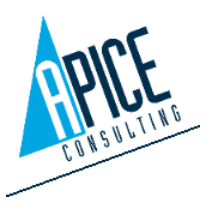

Apice Consulting srl Sede Legale Amministrativa: via B. De Canal 11 – 46100 Mantova Sede Secondaria: viale Cadore 22/B – 32014 Ponte Nelle Alpi (BL) Tel. +39 0376/221584 – Fax +39 0376/222402 [helpdesk@apiceconsulting.com](mailto:helpdesk@apiceconsulting.com) Cod. Fisc. e P.IVA 01680120209

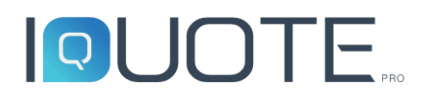

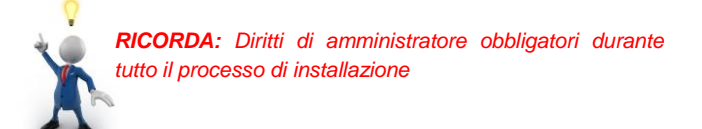

8. Inizierà ora l'installazione di iQuotePro, non è richiesto alcun intervento dell'utente durante tutta l'esecuzione del processo.

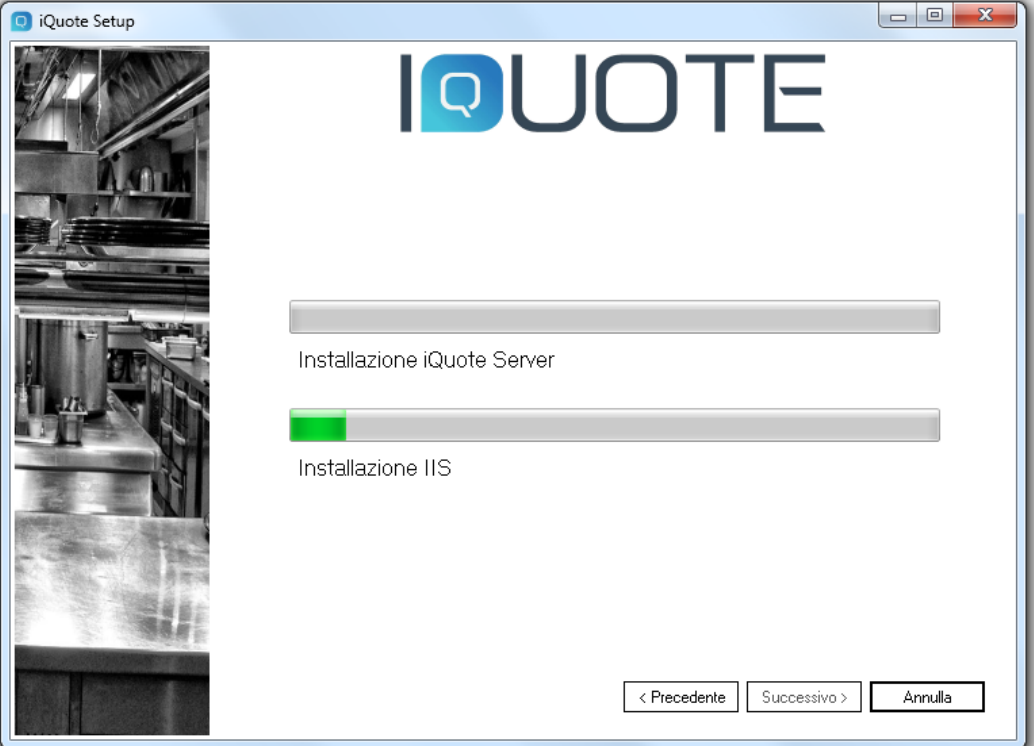

9. Al termine cliccare su **Fine**

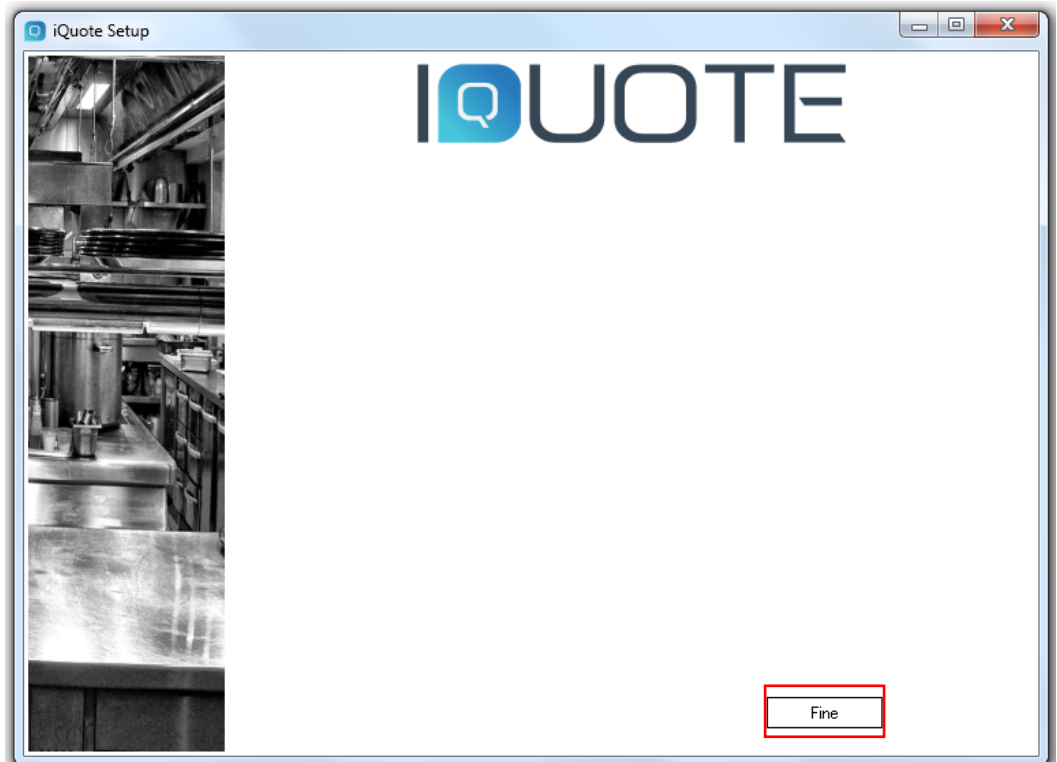

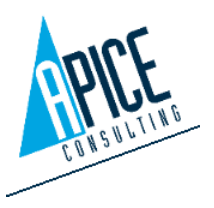

8

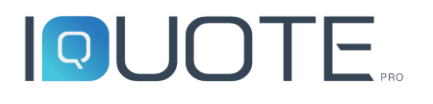

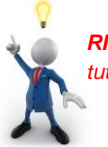

10. Si aprirà automaticamente nel browser predefinito il sito di amministrazione di iQuote (qualora non si aprisse, è possibile accedervi da Start – Tutti i Programmi – Apice Consulting – iQuote – iQuote Management Server), inserire le credenziali di default "Admin" e "password" (NB. I campi sono sensibili al maiuscolo/minuscolo) lasciando vuoto il "Workgroup" e cliccare su **Administration**

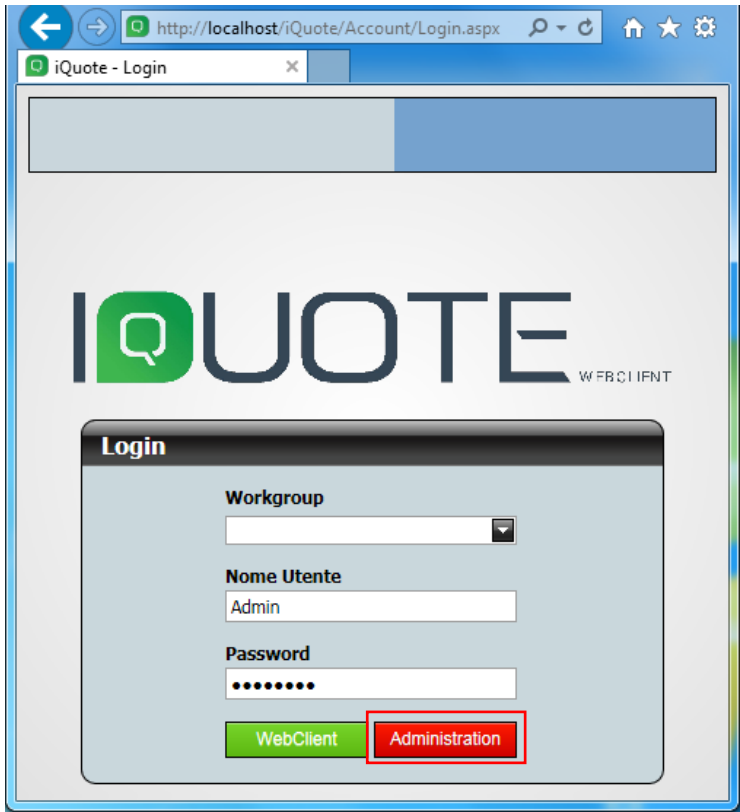

## <span id="page-8-0"></span>Configurazione dal sito di amministrazione di iQuote

- 1. Qualora la connessione ad Internet non avesse alcun server proxy (rivolgersi al proprio amministratore di rete), saltare questo punto e passare al punto 2 (nel caso di dubbi o di reti non complesse, saltare questo punto ed andare al punto 2).
	- a. Abilitare "Prendi informazioni da IE" per utilizzare le impostazioni LAN e proxy di Internet Explorer
	- b. Se non viene abilitato "Prendi informazioni da IE", inserire le credenziali di autenticazione manualmente, quindi cliccare su **OK**.

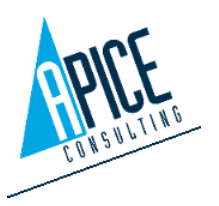

# **PUOTE**

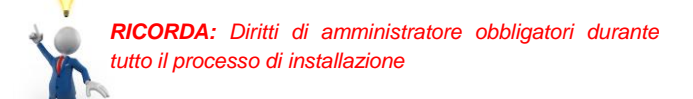

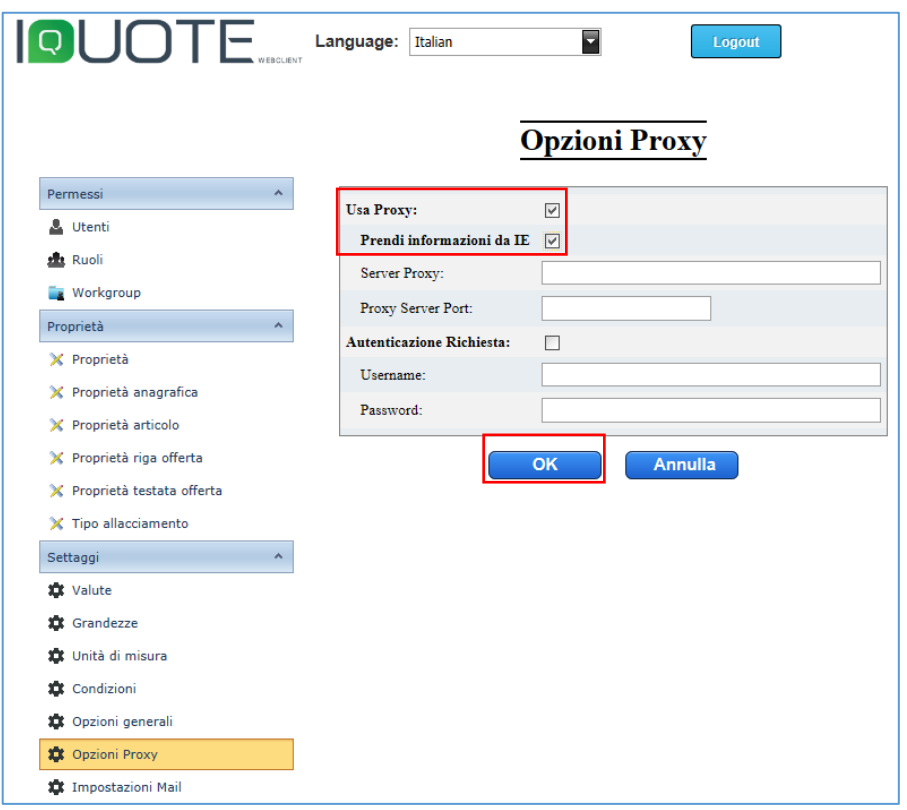

2. Andare alla sezione "iQuote Account" ed inserire le credenziali ricevute nella mail di Attivazione ed Avviamento, quindi cliccare su **OK** e chiudere il browser

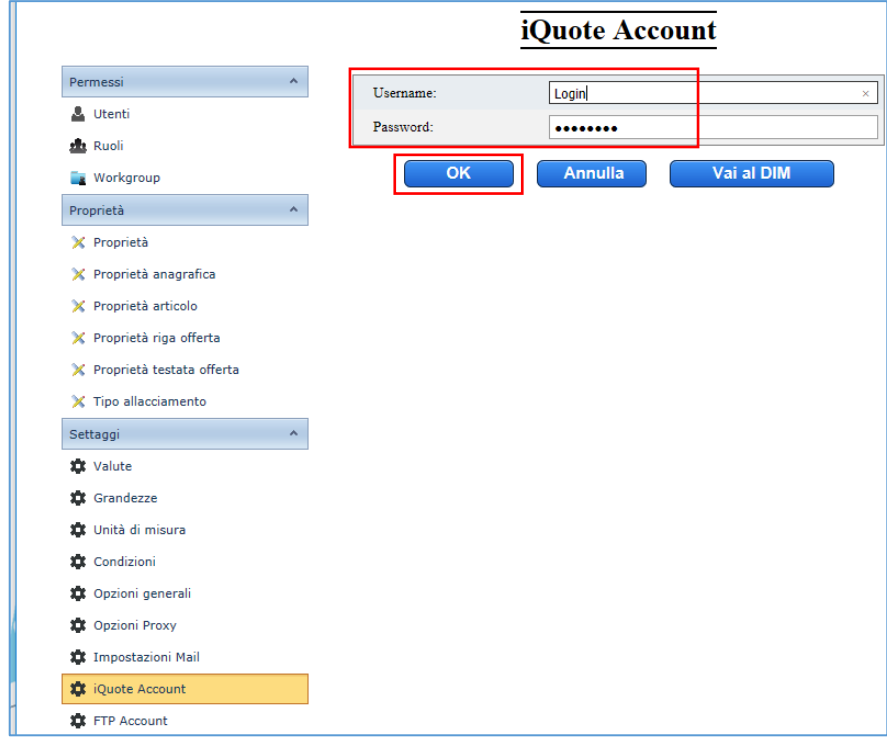

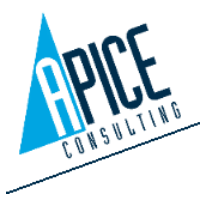

Apice Consulting srl Sede Legale Amministrativa: via B. De Canal 11 – 46100 Mantova Sede Secondaria: viale Cadore 22/B – 32014 Ponte Nelle Alpi (BL) Tel. +39 0376/221584 – Fax +39 0376/222402 [helpdesk@apiceconsulting.com](mailto:helpdesk@apiceconsulting.com)

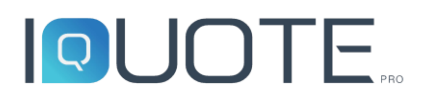

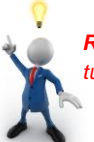

## Post installazione

<span id="page-10-0"></span>1. Dopo l'installazione di iQuote ed ancora con i diritti di amministratore, è consigliato installare l'utility: Microsoft SQL Server Manager Studio Express **2014**

#### **Questo processo è necessario per la future manutenzione del database**

Scaricare ed eseguire:

#### **https://www.microsoft.com/it-it/download/details.aspx?id=42299**

Utilizzare la configurazione predefinita

- 2. È necessario aggiungere in Microsoft SQL Server (istanza IQUOTE) l'account di accesso a windows/dominio dell'utente finale di iQuotePro. È richiesto per eseguire assistenza tecnica in futuro.
- 3. Il setup crea un nuovo utente (locale) di windows chiamato "Apice" (oppure con la username indicata a pagina 6), obbligatorio per l'accesso al sevizio principale "IIS Service". L'account viene creato con privilegi di "Utente standard" e senza diritti di login. Si prega di assicurarsi che l'utente abbia la seguente configurazione (qualora fosse diversa, configurarlo come in figura):

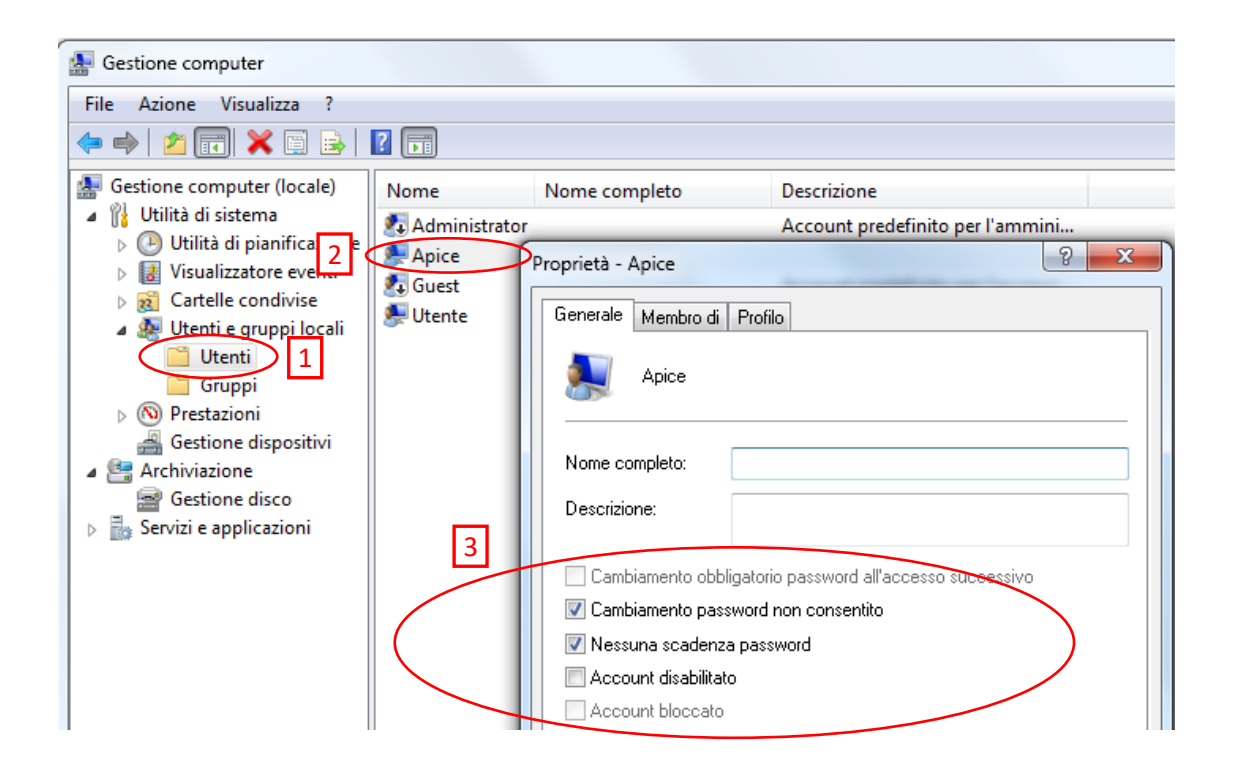

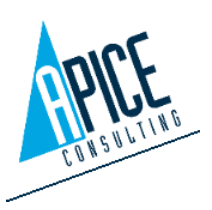

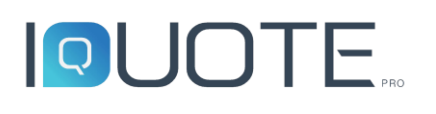

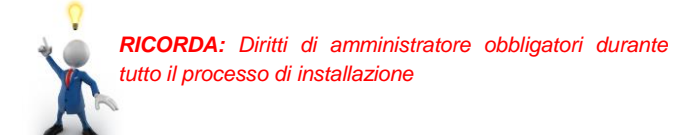

## Testare l'installazione – Primo Avvio

<span id="page-11-0"></span>Inserire ora la chiavetta USB di licenza. Qualora si utilizzi un codice seriale temporaneo, inserirlo quando richiesto.

Con l'account utente finale, eseguire il software iQuoteWin da Start-Tutti i Programmi-Apice Consulting-iQuote.

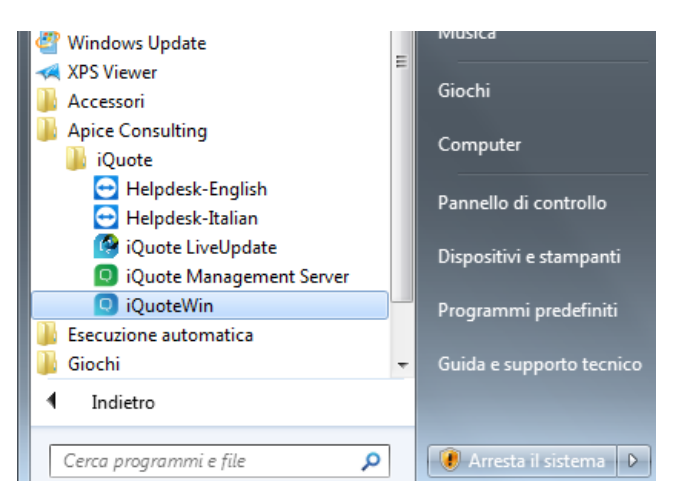

Il software aprirà la finestra di login: inserire le credenziali predefinite "Admin" "password", il Server ed il Workgroup, come in figura. Fare click su **Entra**

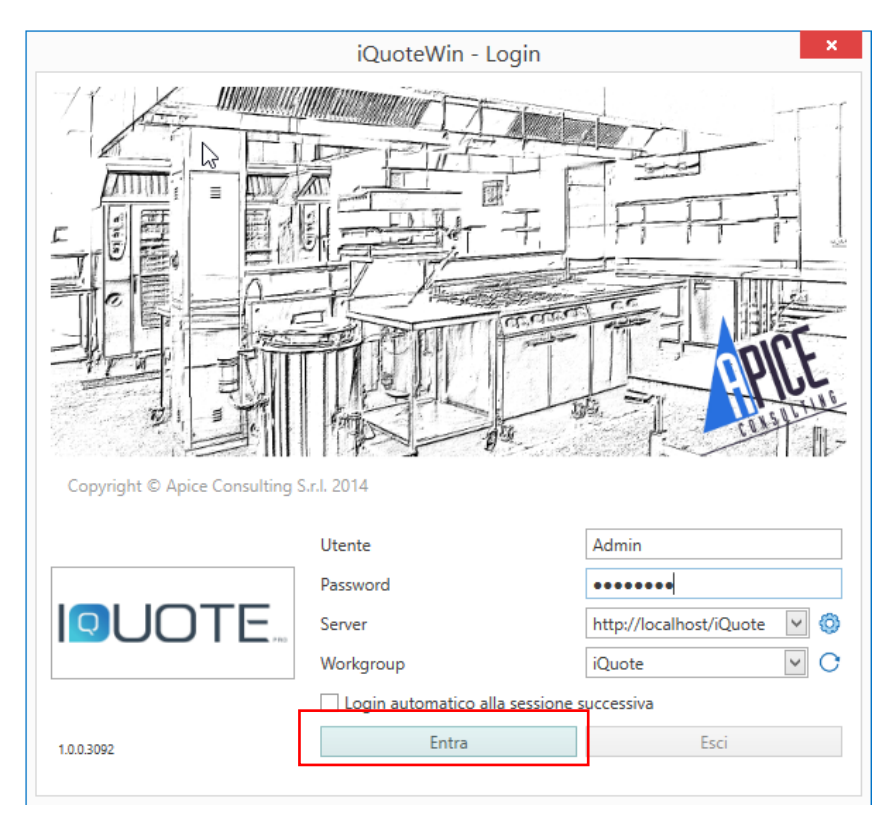

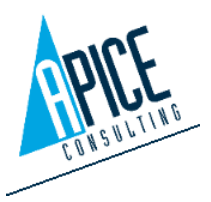

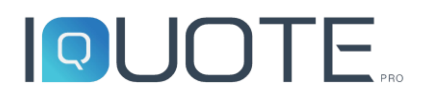

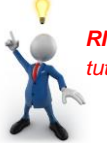

*Nota: Anche senza la chiave USB o il codice temporaneo, è possibile verificare la corretta installazione, il software infatti permetterà di lavorare in modalità demo collegandosi al server web di Apice Consulting. In questo caso è obbligatorio avere l'accesso ad Internet.*

A questo punto si aprirà la finestra di caricamento che porterà all'apertura di iQuote.

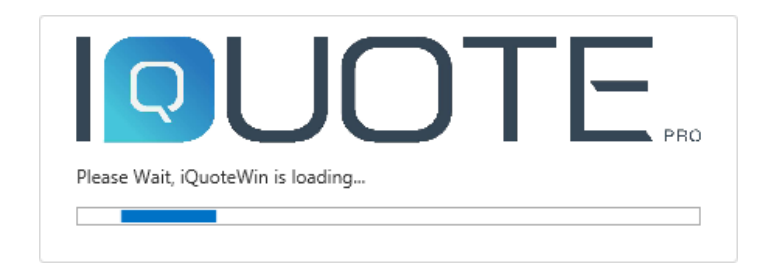

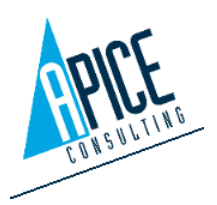